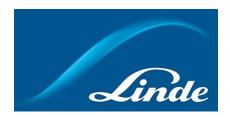

# How to register a customer in Customer Portal

1. Go to https://www.linde-gas.dk/shop/da/dk-ig/home

You will land on Linde Customer Portal homepage. Choose English language.

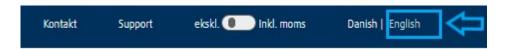

Click on Sign in/Register button in the top right corner:

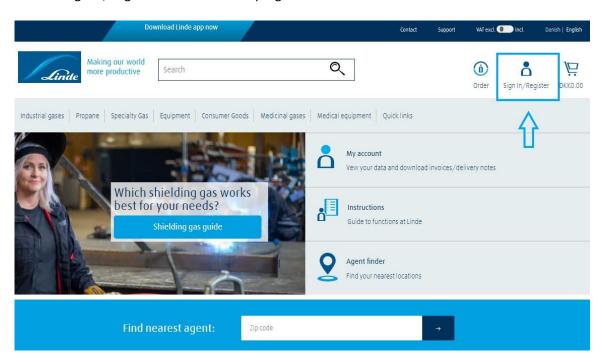

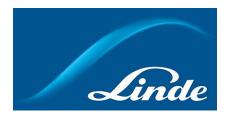

2. A popup will appear. Click on Register button under the section of New User:

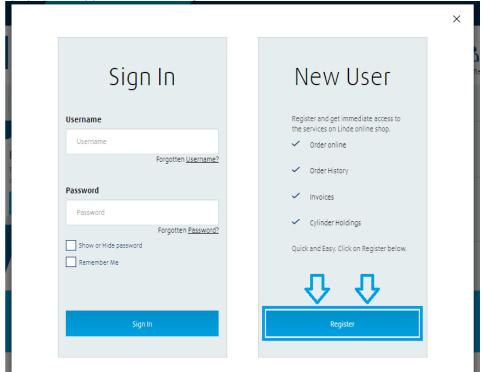

You will land on a page, where you would be asked whether you already are existing customer with Linde or completely new to Linde. Choose registration as already existing customer:

# Registration

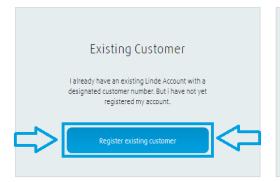

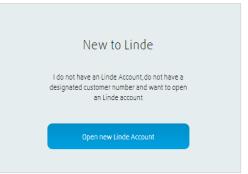

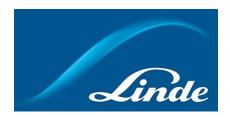

3. You will land on a page, where you will see two choices: registration with your Linde customer number and delivery note OR a combination of your Linde customer number and invoice number.

## Register existing customer

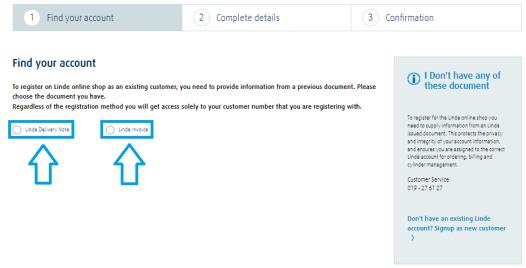

NB!! Registering with delivery note or invoice has no difference

4. After you have chosen suitable option, you will be asked to enter your customer number together with either delivery note number or invoice number. When required numbers would be inserted, click on Find My Account button:

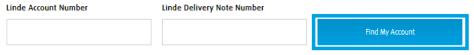

5. Customer Portal will display details for inserted customer number. Verify that displayed info is correct, then check the box for this:

#### Complete details

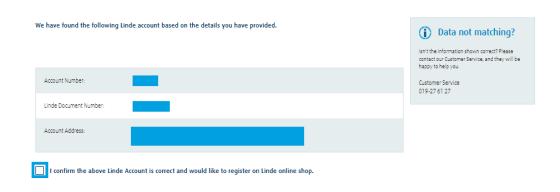

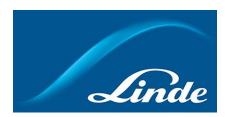

6. Fill out required fields. Choose username and password, which later will be required for logging in:

### **Contact Details** Fields marked with a \* are required. Last Name Phone of First Name First Name Last Name only numbers are allowed (no spaces & symbols) E-mail\* Confirm E-mail\* your.email@example.com your.email@example.com Online Account Username\* Password\* Confirm Password\* YourUsername (Minimum 8 characters and include 1 number)

When this is done, check the box for accepting Linde online shop terms & conditions, then complete the registration:

| I would like to receive Linde eNews(What is eNews?) |                       |  |
|-----------------------------------------------------|-----------------------|--|
| I have read and accept the Terms and Conditions *   |                       |  |
|                                                     | Complete Registration |  |

7. You will see a confirmation of successful registration in Customer Portal:

### Confirmation

You have successfully signed up for Linde Shop, thank you. You can now place orders online.

My username: YourUsername